## Fanvil X3G Provisioning Guide

## Preparing the X3G

1) First, plug your phone into power or PoE, wait for it to boot and choose your language:

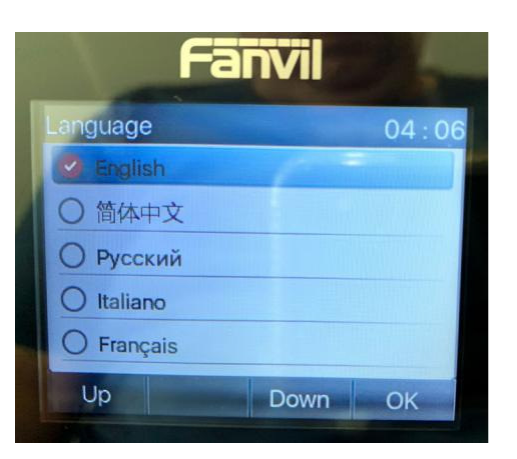

2) Hit OK and then go to the MENU and select STATUS, then OK:

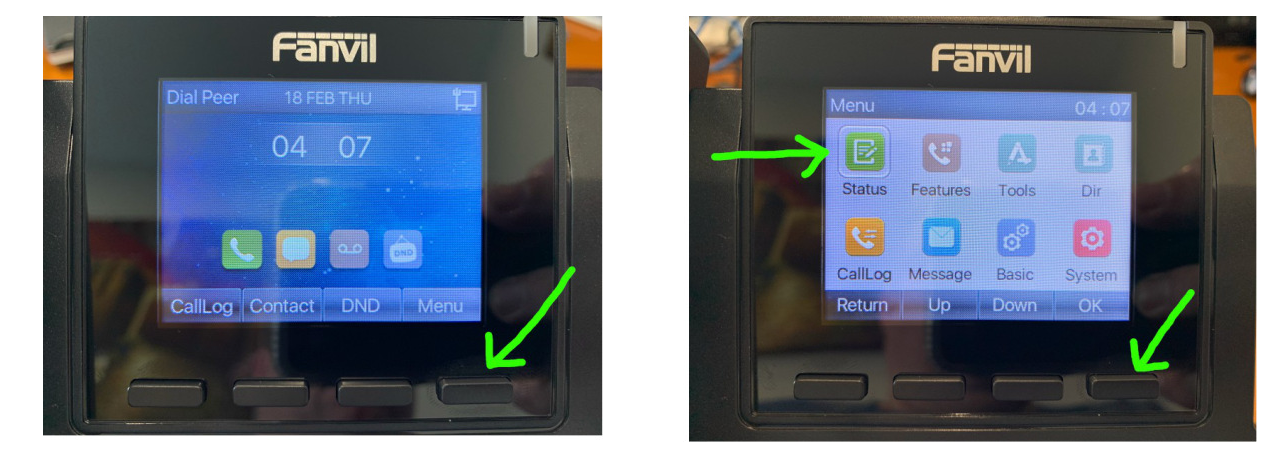

3) Note the IP address on the STATUS screen (this can change on reboot):

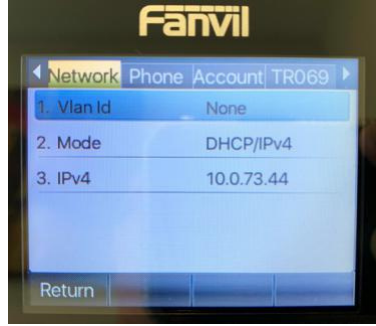

4) With the IP address from step 3, open your browser to that IP and login with the default admin account: user: admin password: admin

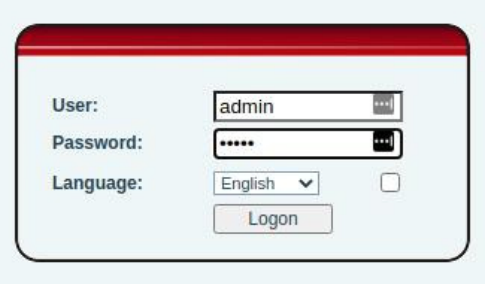

5) Once logged in, click "Auto Provision" in the top menu:

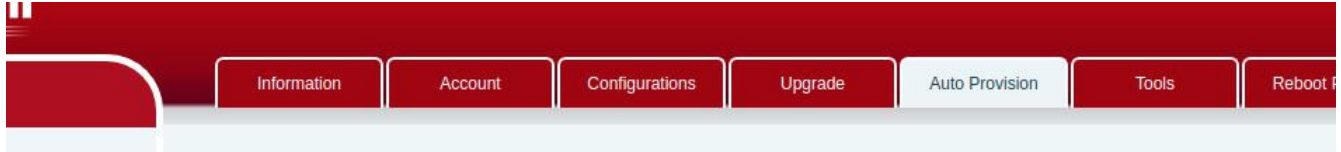

## 6) Populate the provisioning server information as follows, and click "Apply":

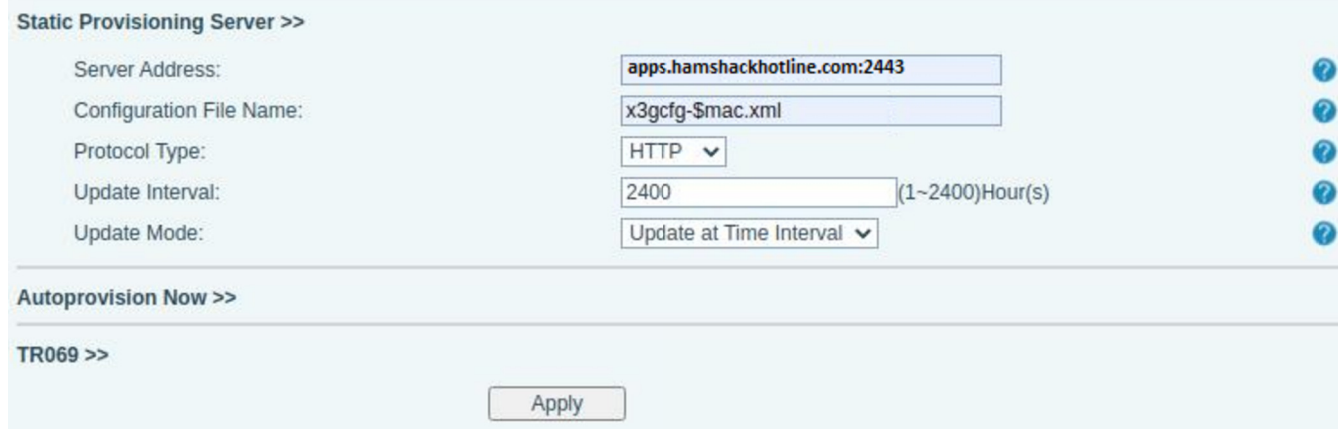

## 7) Once applied, click "Autoprovision Now":

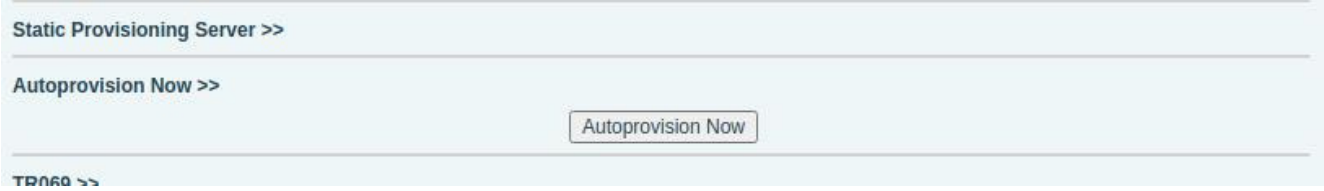

8) Confirm Autoprovision Now:

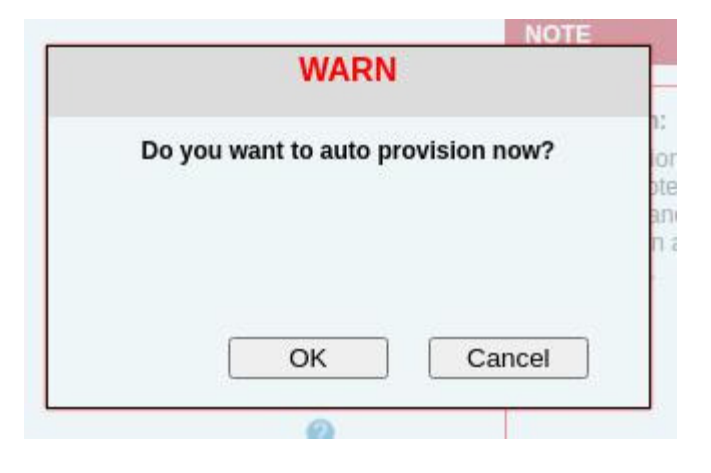

NOTE: After confirming, it can take up to 5 minutes for the phone to pull down its configuration profile from HH. Do not reboot, and exercise some patience here. Once the provisioning is complete, your phone should be ready for use when the LINE 1 (L1) button turns green.

ALSO NOTE: HHUS has moved to BATCHED PROVISIONING which means that you must wait another 24 hours before your line can become active. This means, while you can provision the phone, it will not register with the network until the line actually is processed by our batch provisioning.